Beste Leverancier,

Sinds 21 november 2016, worden de overeenkomsten tussen Proximus (of PmH) en onze leveranciers op een elektronische, veilige manier ondertekend. Hiervoor gebruiken we het Acrobat Adobe Sign platform.

## **Hoe een contract ondertekenen?**

Adobe Sign geeft u verschillende mogelijkheden om een uw handtekening te plaatsen.

- U kan uw naam typen en gebruik maken van de standaard Adobe Sign handtekening (**Type**).
- U kan uw handtekening tekenen met uw muis (**Draw**).
- U kan een beeld van uw eigen handtekening opladen (**Image**).

### **Type**

1. Open het document dat getekend moet worden en klik op het veld "Signature" om uw handtekening in the vullen:

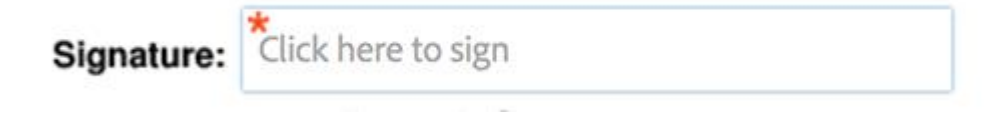

2. Typ uw naam en klik op **Apply**.

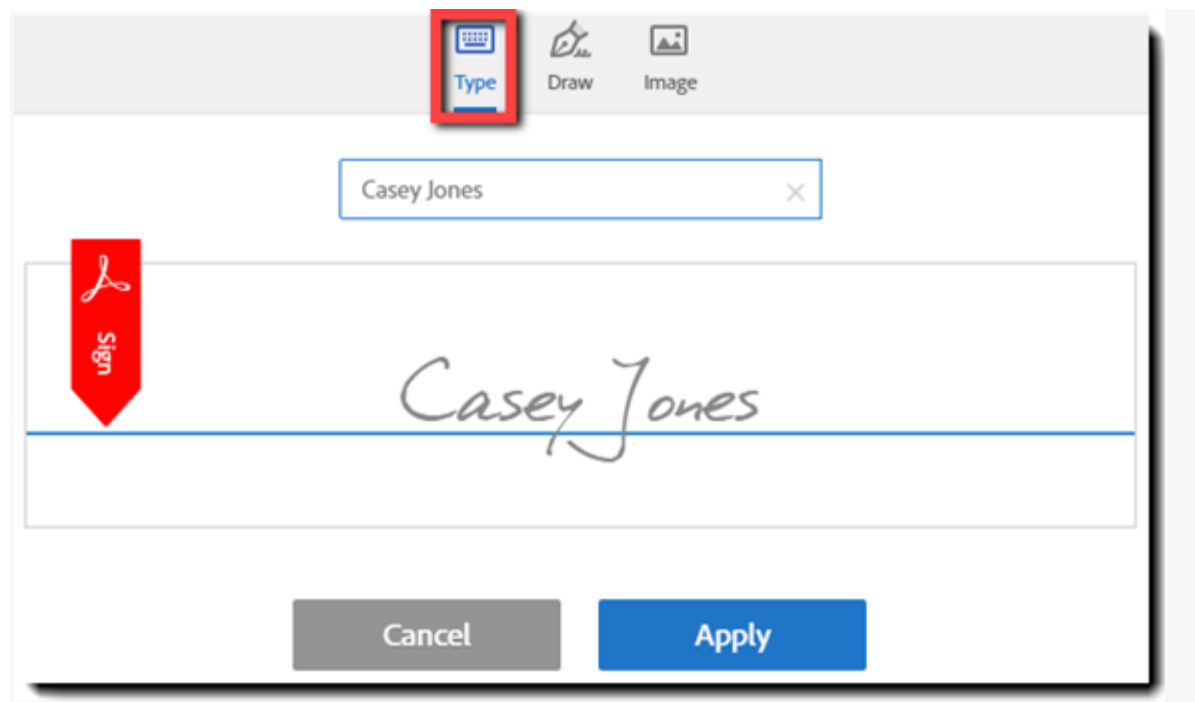

### **Draw**

1. Open het document dat getekend moet worden en klik op het veld "Signature"om uw handtekening in the vullen.

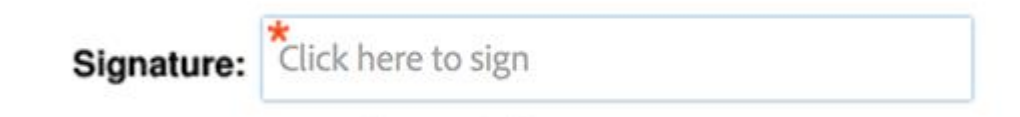

- 2. Klik op **Draw** bovenaan in het dialoog veld.
- 3. Teken uw handtekening en klik op **Apply**.

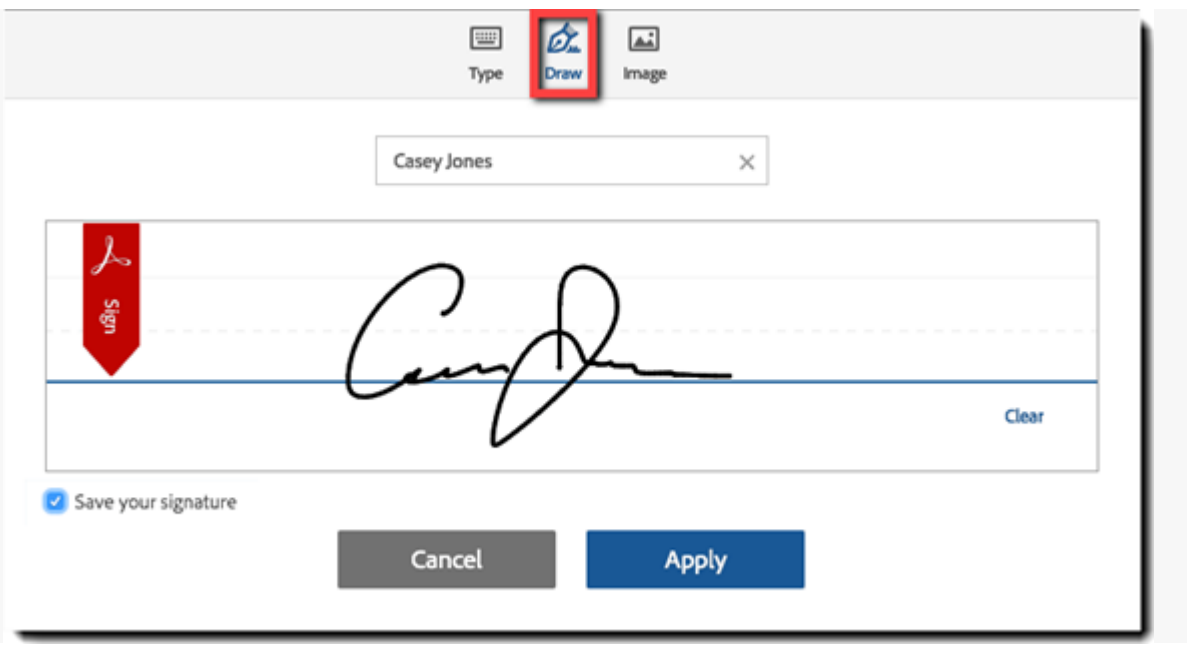

### **Image**

U kan een beeld van uw handtekening opladen:

- 1. Maak een scan van uw persoonlijke handtekening en bewaar die op uw PC.
- 2. Klik op **Image** in het dialoogvenster.
- 3. Klik op "Click to choose image signature".
- 4. Laad uw handtekeing op.
- 5. Klik op **Apply**.

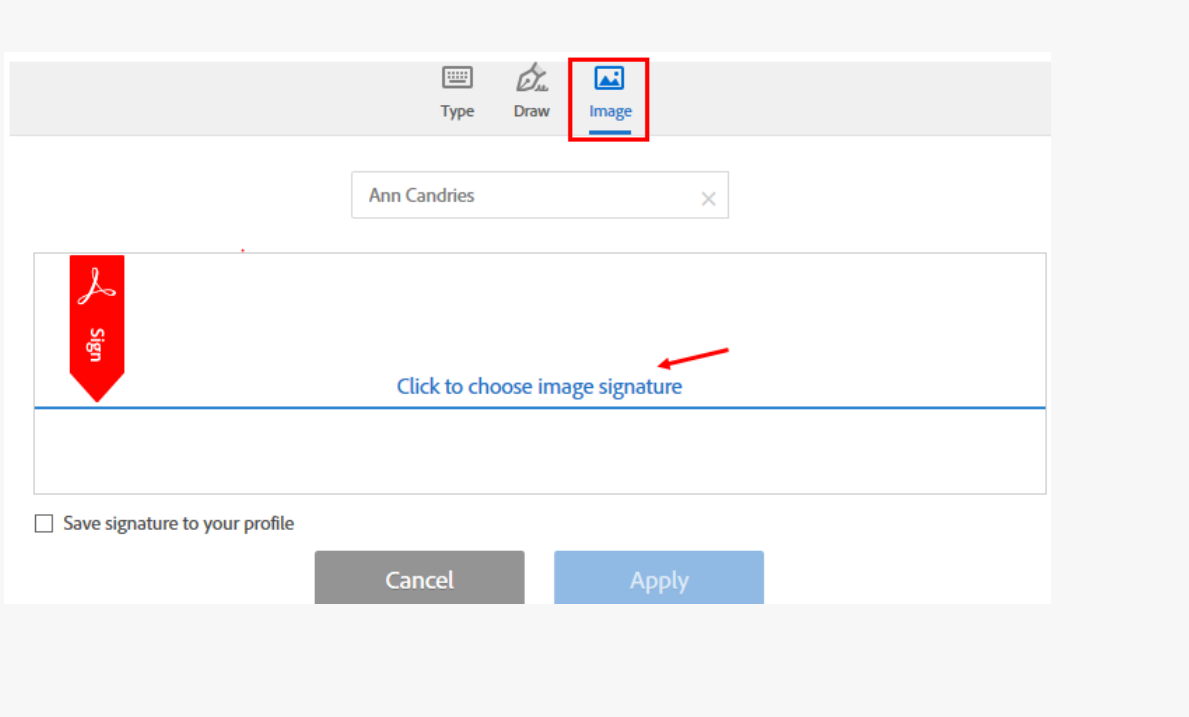

**Note:**

- Uw handtekening grootte wordt aangepast aan de grootte van het handtekeningveld op het document.
- Ondersteunde formaten: PNG, JPG, GIF, BMP

# **Hoe het handtekenen van een contract delegeren naar een ander persoon?**

Een ondertekenaar die een mail ontvangt met de uitnodiging een document te ondertekeken, heeft de mogelijkheid om te delegeren, bijvoorbeeld in het geval hij of zij niet de correcte persoon is om het contract te onderteken.

Bvb.:

Adobe Acrobat Sign. 4 Signature requested on "Test Contract with Adobe 2" - Please review and sign this contract Ann Candries requests your signature on Test Contract with Adobe... • Your signature is required on Test Contract with Adobe 2  $\lambda$ Adobe Sian •

**Opmerking**: Er kan slechts naar één persoon gedelegeerd worden.

In dat geval kan ondertekenaar klikken op "delegate" of "click here" onderaan de mail.

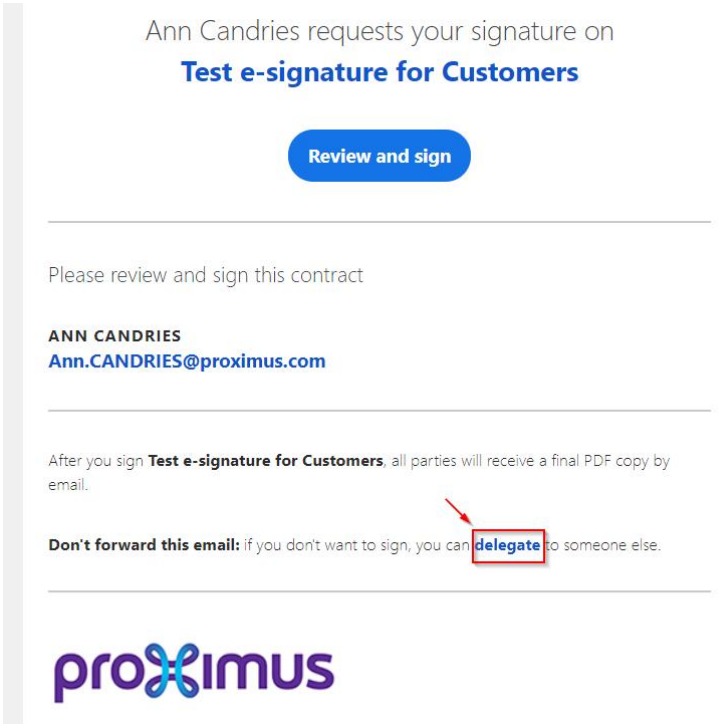

of

## pro<sup>32</sup>imus

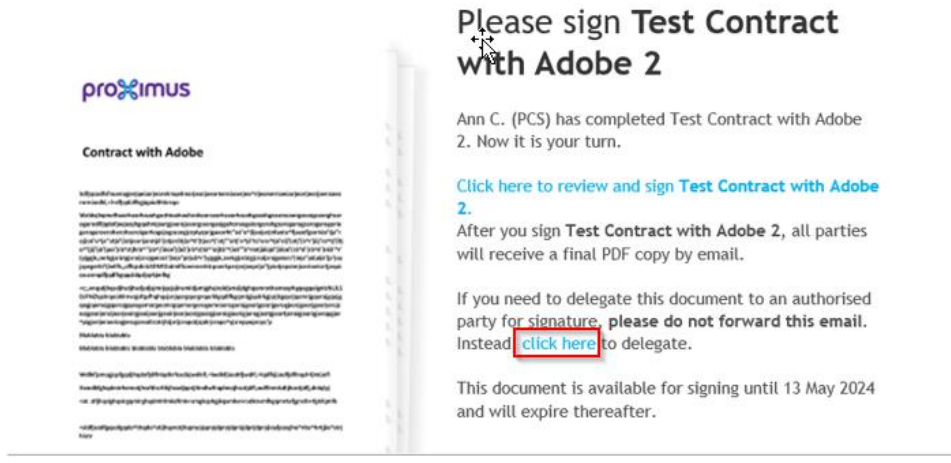

#### In geval de ontvanger het document reeds geopend heeft via de mail:

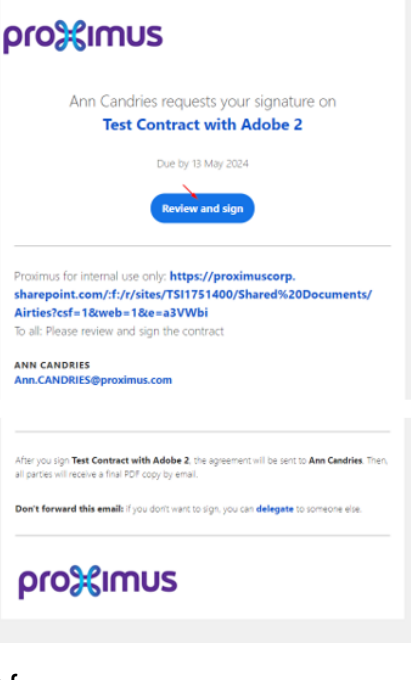

#### of

## pro<sup>3</sup>gmus

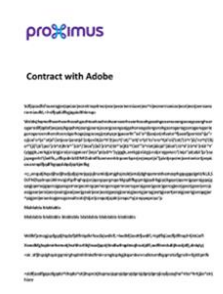

#### Please sign Test Contract with Adobe 2

Ann C. (PCS) has completed Test Contract with Adobe<br>2. Now it is your turn.

Click here to review and sign Test Contract with Adobe 2.<br>After you sign Test Contract with Adobe 2, all parties<br>will receive a final PDF copy by email.

If you need to delegate this document to an authorised<br>party for signature, **please do not forward this email.**<br>Instead, click here to delegate.

This document is available for signing until 13 May 2024<br>and will expire thereafter.

kan hij/zij,rechts bovenaan, naar "**Options**" gaan en "**Delegate signing to another**" selecteren.

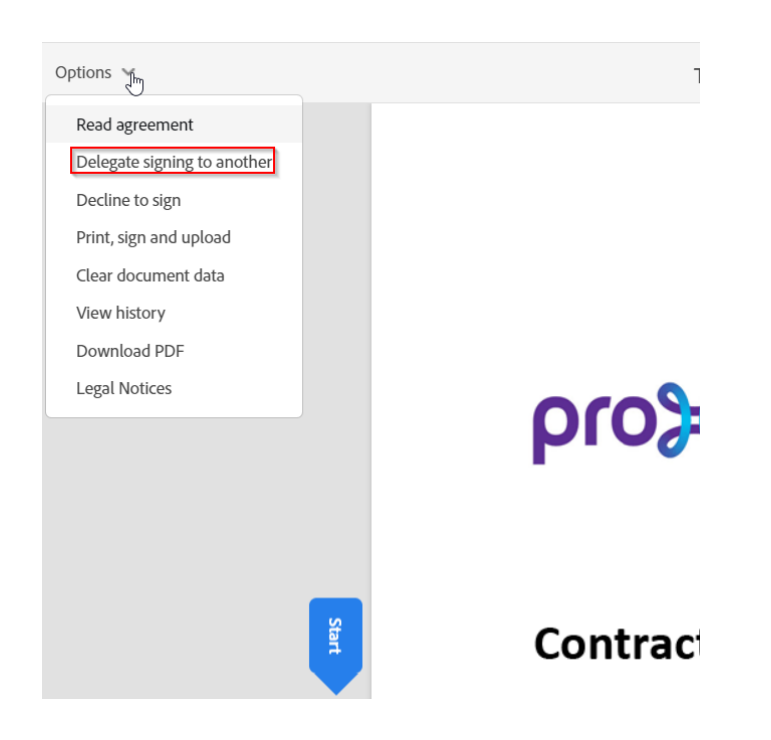

Er zal dan een pop-up scherm verschijnen waar U het e-mail adres kan invoeren van de gedelegeerde en een kleine boodschap kan schrijven, alvorens op de knop '**Delegate**' te drukken.

#### Delegate this document

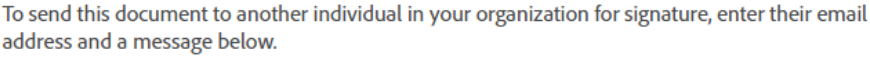

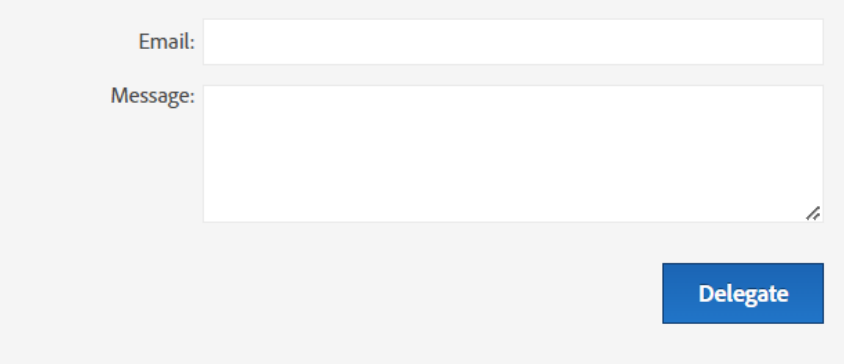